## **USER MANUAL – MILAN 2024 WEBSITE**

1. MILAN 24 Website has been launched formally by Indian Navy on 23 Nov. The website may be accessed through the link: https://www.in-milan.in. Additionally, the keyword "in-milan.in" may be used to search for the website on respective search engine (Google/Bing/Yahoo etc).

2. The website offers information on various events such as International Maritime Seminar, Subject Matter Expert Exchange (SMEE), Maritime Technical Expo, MILAN Village, International City Parade, Sports and Health Trek.

3. The Home Page of MILAN 2024 website is depicted below: -

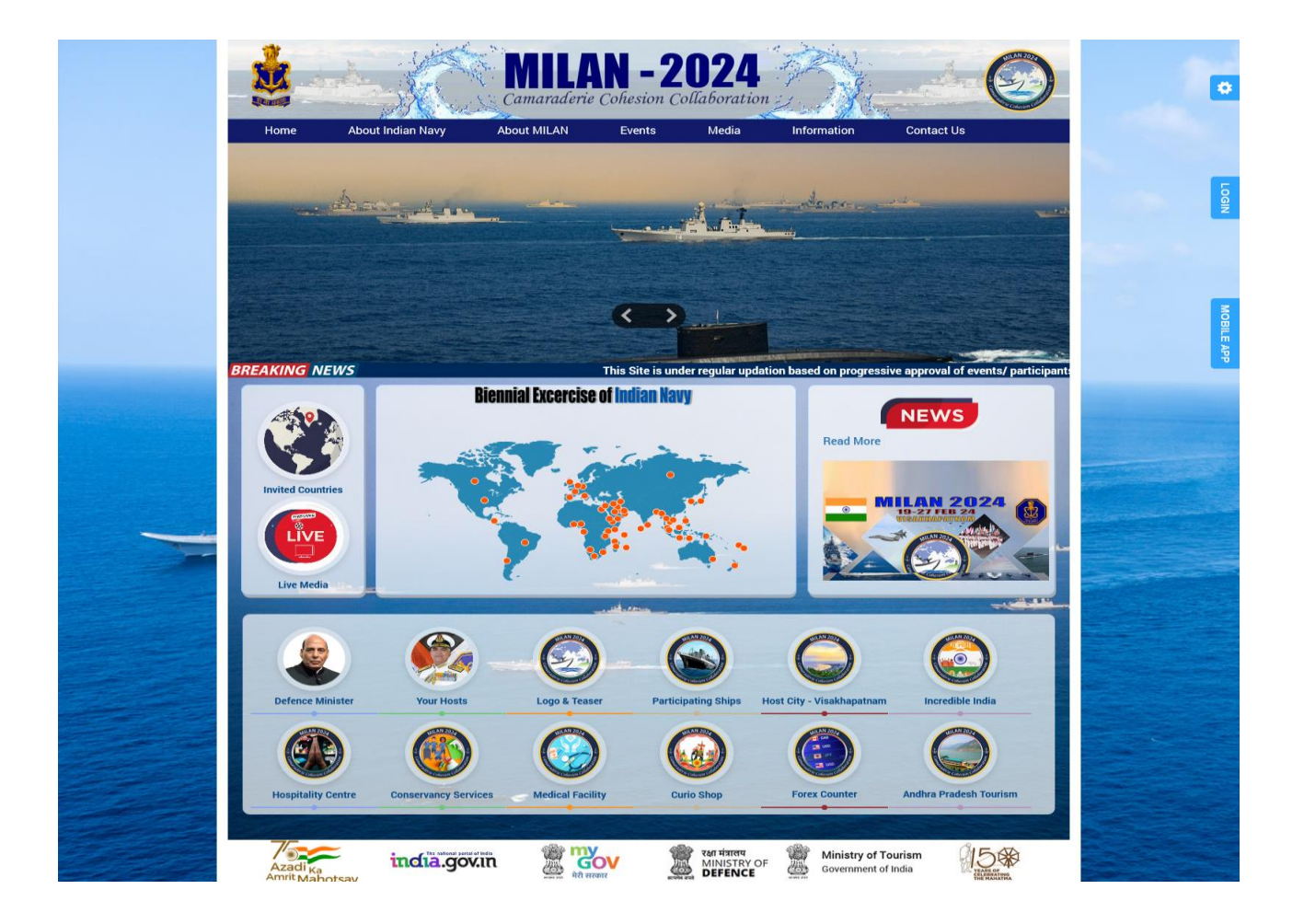

4. In order to access Harbour Phase, Sea Phase, International Maritime Seminar and Young Officers Interaction details user login is mandatory. The Login Page is shown below:

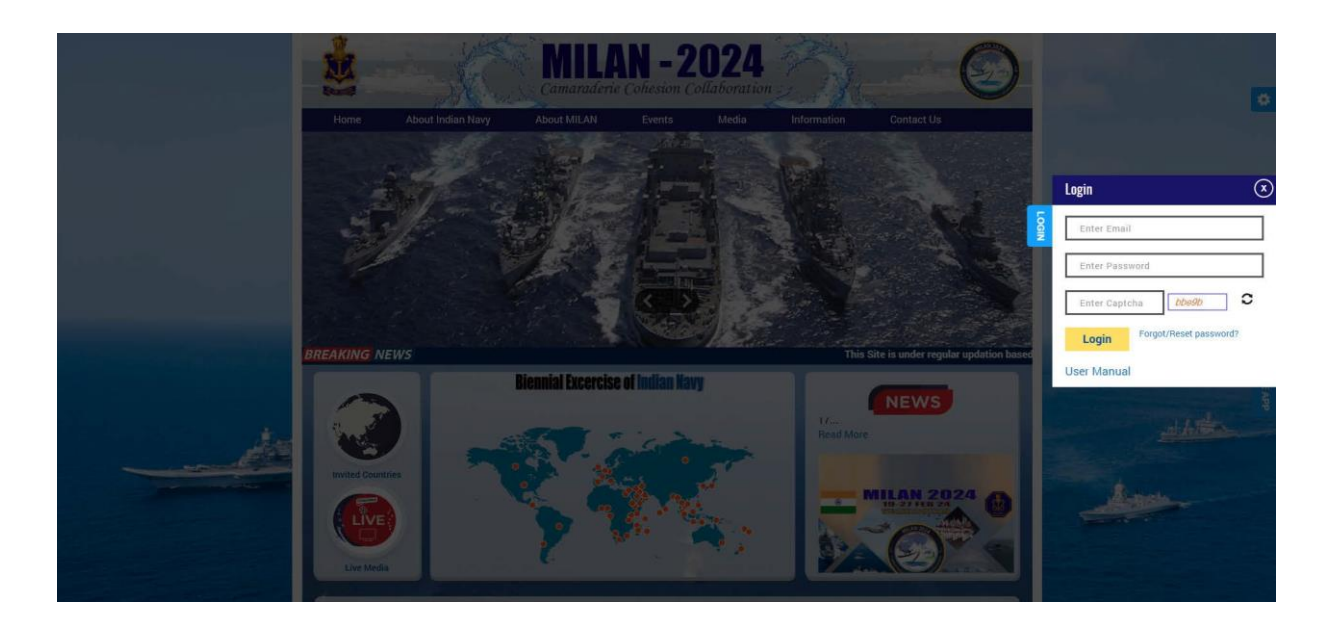

- 5. Login credentials will be sent on user provided email address
- 6. Upon LOGIN, the website facilitates the following: -

(a) Access to International Maritime Seminar, Young Officers Interaction, Harbour Phase and Sea Phase.

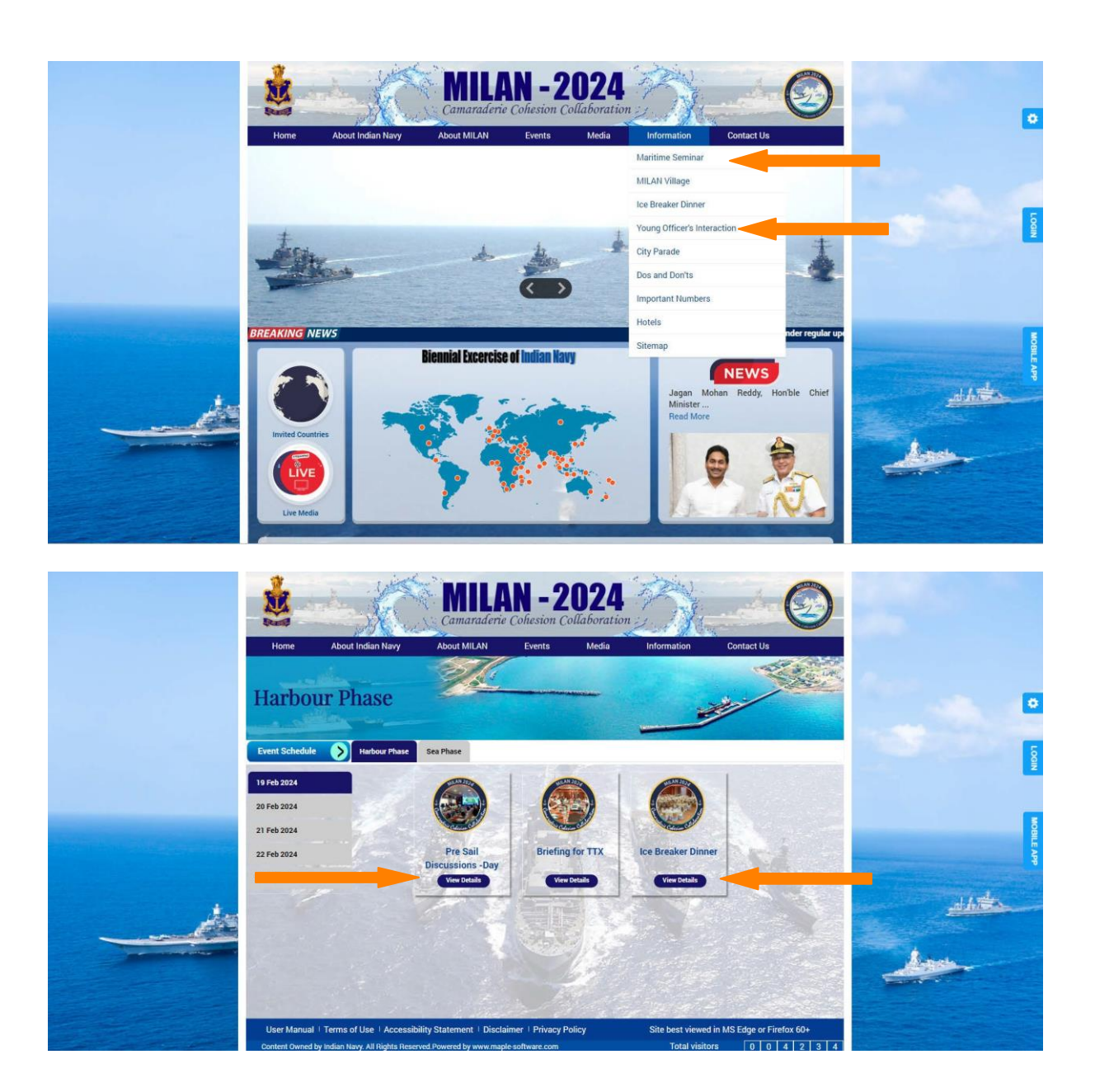

(b) Any queries with respect to MILAN 2024 can be asked via "Chat Box" feature of MILAN 2024 website.

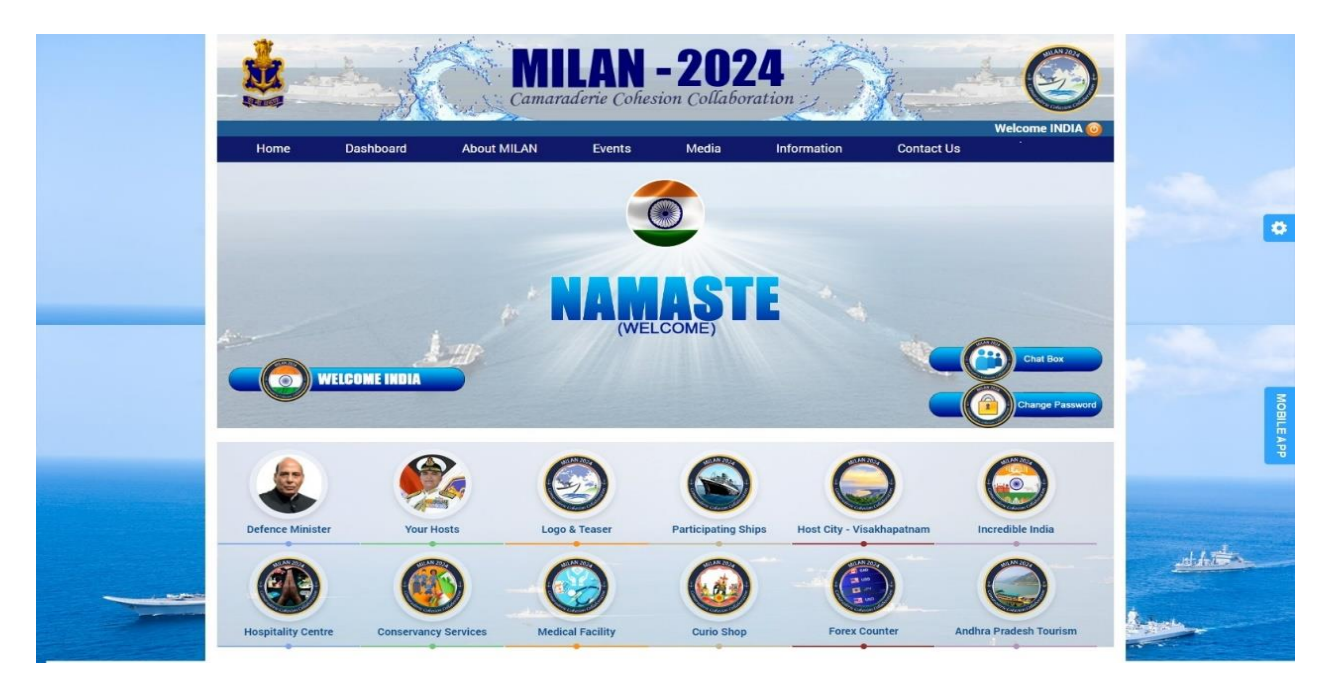

(c) To access dashboard please click on the 'WELCOME' tab on the top right corner of the website after login.

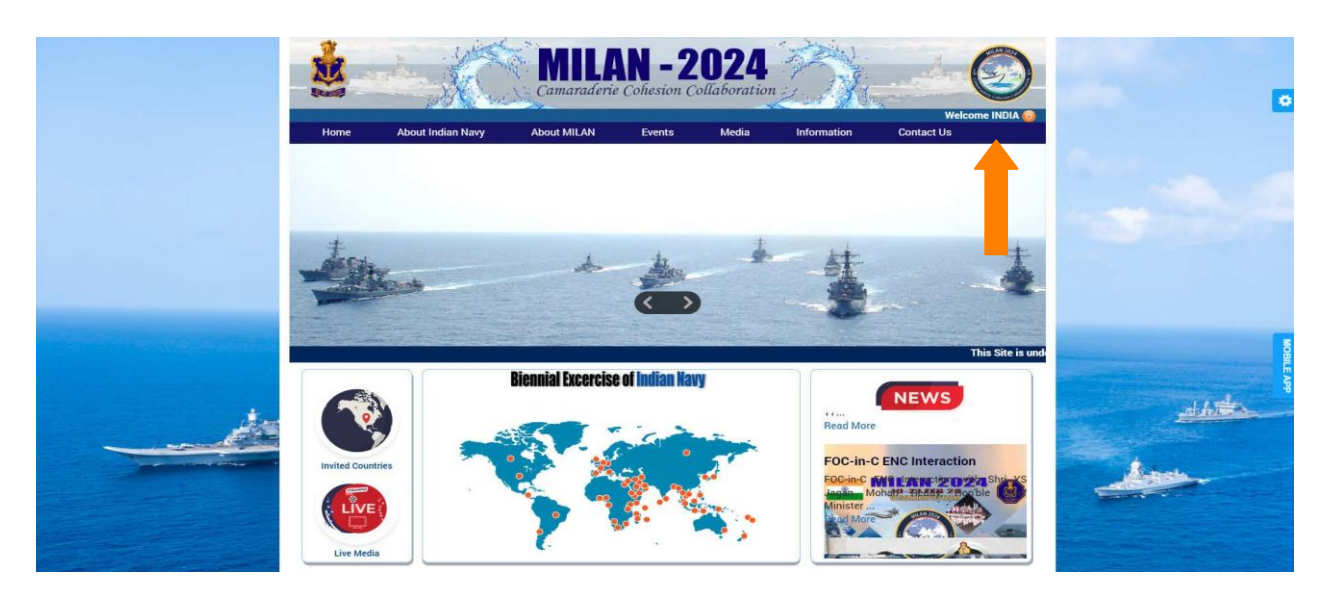

(d) The user can ask queries to administrator through 'OUTBOX' menu and replies received for queries will be accessible in 'INBOX' menu.

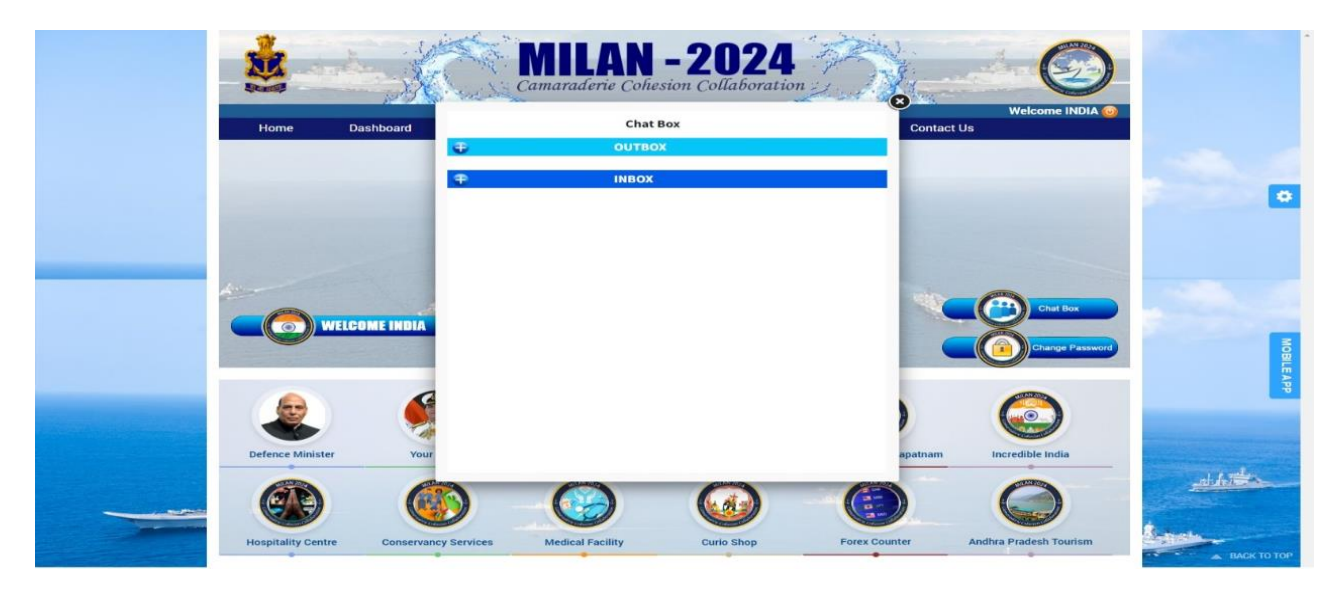

(e) The messages in the 'OUTBOX' and 'INBOX' menu can also be filtered into 'Queries Answered' and 'Queries Pending' to get a better view.

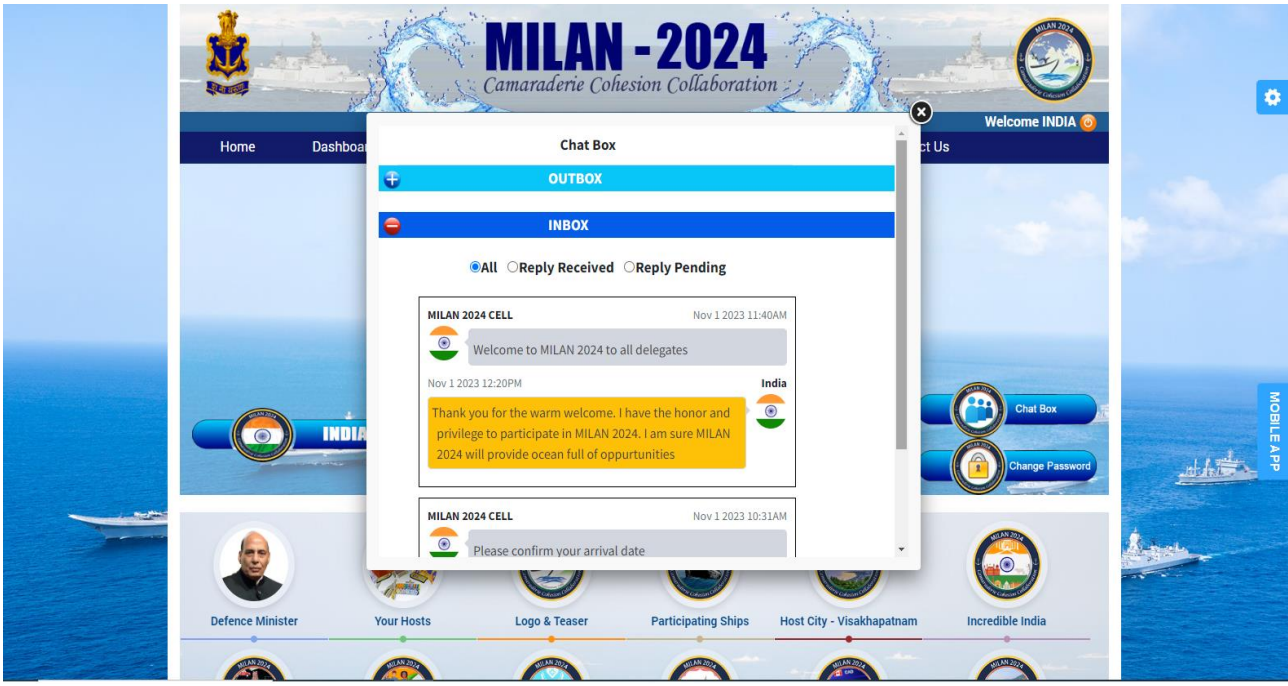

7*.* The 'CHANGE PASSWORD' button can be used to change the password by the user. The 'CHANGE PASSWORD' button is shown below*: -*

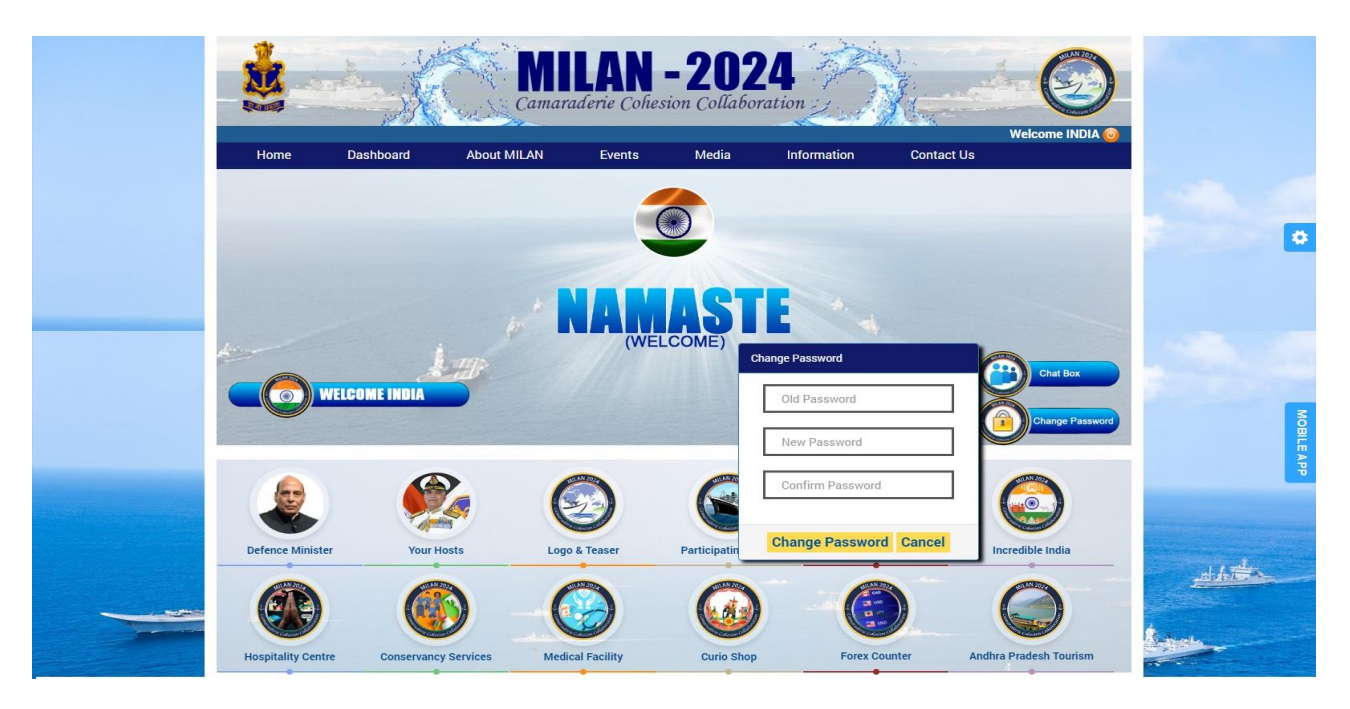

8. The 'RESET PASSWORD' button can be used to reset the password to a default password. Email Address along with One Time Password (OTP) sent on the registered email address will be required to reset password*.*

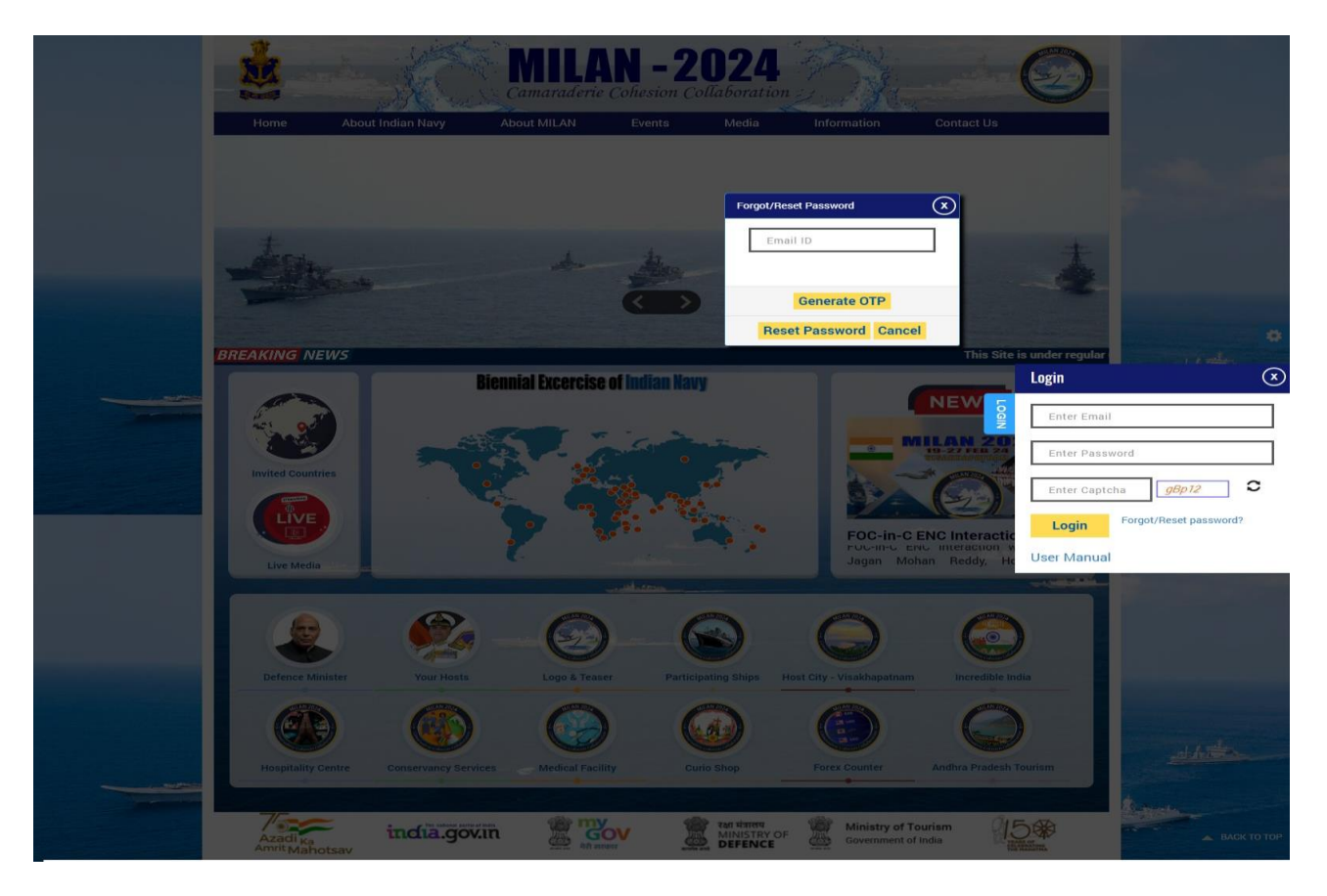

9. The CONTACT US' tab contains e-mail address and phone number for direct correspondence.

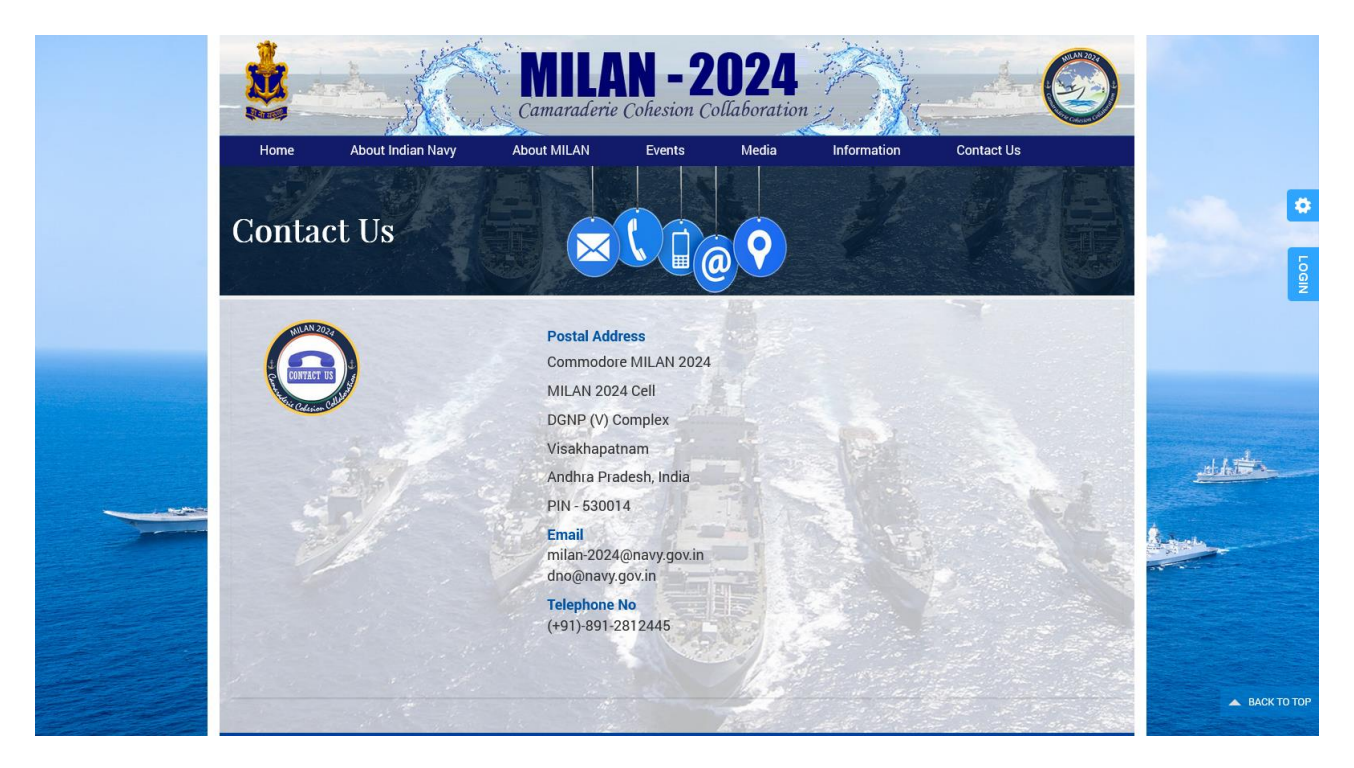